## How to create a QuickMark set

Open the GradeMark interface by clicking on the pencil icon in the Submission inbox. Make sure that the **QM** button is selected at the bottom of the right hand pane.

Click on the spanner icon to access the QuickMark Manager area.

Click on the + icon at the top of the Sets column.

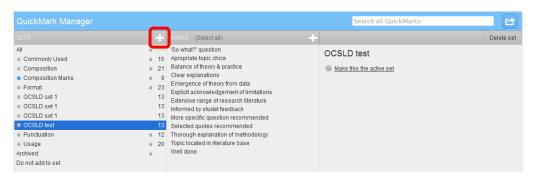

|   | QuickMark Manager |         |     |           |  |  |  |  |  |
|---|-------------------|---------|-----|-----------|--|--|--|--|--|
|   |                   |         |     | (Select a |  |  |  |  |  |
|   | All               |         | 2xN |           |  |  |  |  |  |
| ł | Commonly Used     | New set |     |           |  |  |  |  |  |
| ļ | Composition       | a 21    | GIW |           |  |  |  |  |  |

Add a **Title** for your QuickMark set into the box that appears and then click on the **Save** button.

OCSLD test Select text and click the button to highlight text a with a comment.

The new empty set will now appear in the list of sets.

Click on the new set and then click on the + icon at the top of the **Marks** column. Enter a **Title** and a **Description** for the new mark and then click on the **Save** button. Repeat this process to add further new marks to the set.

| QuickMark Manager |          | Search all QuickMarks |  |              |      |        |
|-------------------|----------|-----------------------|--|--------------|------|--------|
|                   |          | MARKS (Select all)    |  |              | Save | Cancel |
| All               | 8        |                       |  | TITLE        |      | •      |
| Commonly Used     | n 15     |                       |  | Test         |      |        |
| Composition       | iii 21   |                       |  | DESCRIPTION  |      |        |
| Composition Marks | ii 9     |                       |  | Another test |      |        |
| Format            | ii 23    |                       |  |              |      |        |
| New set           | 0        |                       |  |              |      |        |
| OCSLD set 1       | 13       |                       |  |              |      |        |
| OCSLD set 1       | 13       |                       |  |              |      |        |
| OCSLD set 1       | 13       |                       |  |              |      |        |
| OCSLD test        | 13       |                       |  |              |      |        |
| Punctuation       | n 12     |                       |  |              |      |        |
| Usage             | iii 20   |                       |  |              |      |        |
| Archived          | <u>n</u> |                       |  |              |      |        |
| Do not add to set |          |                       |  |              |      |        |
|                   |          |                       |  |              |      |        |

Abigail Ball, Digital Services

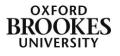

If you want to create a new set from pre-existing marks click on **All** at the top of the **Sets** column. This will display all of the marks from all of the sets in the **Marks** column. Click on the marks you want to include whilst holding down the Ctrl button on a PC or the Command button on a Mac. Once the appropriate marks are highlighted, click on the **Actions** button.

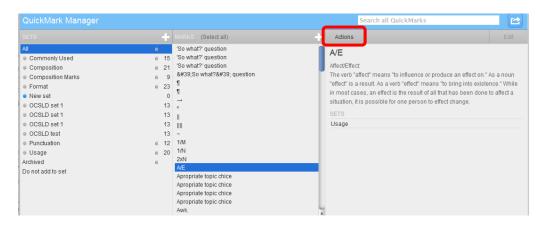

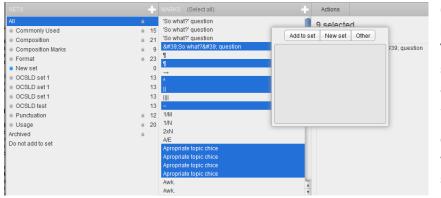

Click on the **New set** button and then add a **Title** for your QuickMark set into the box that appears and click on the **Save** button.

Once again the new set will appear in the list of sets in the QuickMark Manager area.

Abigail Ball, Digital Services

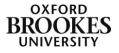